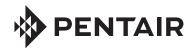

# INTELLICENTER CONTROL SYSTEM WEB APPLICATION

USER'S GUIDE

#### **CUSTOMER SERVICE / TECHNICAL SUPPORT**

Customer Service (8 A.M. to 8 P.M.)

Phone: (800) 831-7133 Fax: (800) 284-4151

Web site

Visit www.pentairpool.com

**Technical Support** 

Sanford, North Carolina (8 A.M. to 8 P.M. ET)

Phone: (919) 566-8000 Fax: (919) 566-8920

Moorpark, California (8 A.M. to 5 P.M. PT)

Phone: (805) 553-5000 Fax: (805) 553-5515

#### **CONTENTS**

| Web App Overview/Features                  | 1     |
|--------------------------------------------|-------|
| Home Screen (Top Bar)                      | 3     |
| Add Users and Login to the Web App         | 4     |
| Pool(s) Pool/Spa Controls                  | 7     |
| Features                                   | 8     |
| Lights                                     | 9     |
| Light Groups                               | 10    |
| Chemistry                                  | 11    |
| Pumps                                      | 14    |
| History                                    | 17    |
| Settings                                   | 18    |
| Schedules                                  | 19    |
| Vacation                                   | 20    |
| General Settings                           | 20/21 |
| Circuits (System Configuration)            | 22    |
| Circuits Groups                            | 23    |
| Bodies (System Configuration) <sub>f</sub> | 24    |
| 0, -,                                      | 1     |
| , P <sub>h</sub> = P                       | 1-    |

P/N 523351 Rev. A 4/2018

#### Features

T- T- T- T- T-

P00L-SIDE TEMP (Temp 77°F): - 1/1 1 - 1/2 - 1/2

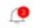

Gear Icon: (Located top right side corner of screen)

Logged in as:

Change Username/Email Address:

Change Password:

Manage Pools:

I f

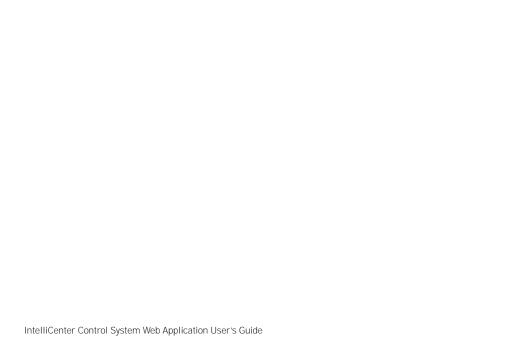

Language of the Manager of the Manager of the Manag

Add Authorized User:

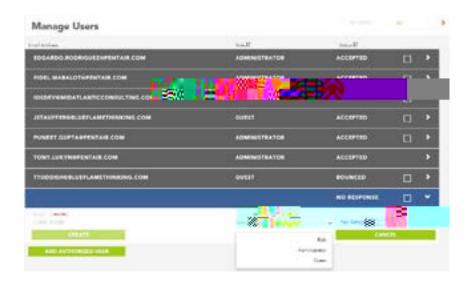

Note: Each user name and email address displayed in the Manager Users screen must match with user name and email address in the Pentair User Portal Outdoor Control Panel. For more information see page 5.

Manage Installations:

View User Account Information:

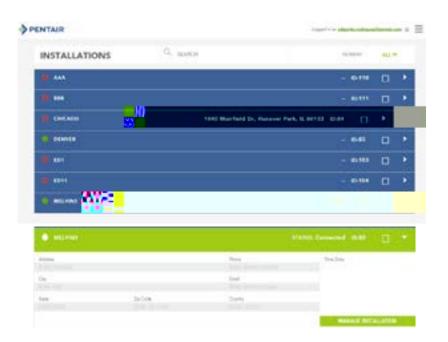

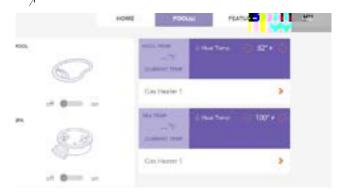

**Current Temp:** Displays the current pool water temperature.

Pool On/Off Slider:

Spa On/Off Slider:

**Pool /Spa Temp:** Displays the current pool or spa water set point temperature. Click **+ or -** to increase or decrease the pool or spa water set point temperature.

**Heat Temp**: Heat Temp flame icon indicates the heat source is active.

**Gas Heater (Pool or Spa):** Click to access heat source settings. Turn heat source On or Off.

### L \_ \_ \_ --

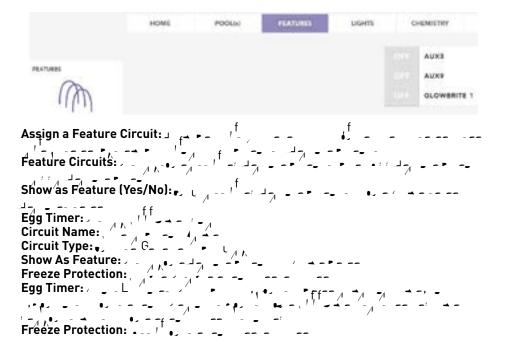

Note: To assign light circuits; from Settings (3 line icon, top right corner of screen, see page 2) select System Configuration > Circuits. Light circuits settings include the Egg Timer (Don't Stop), Show as Feature and Freeze Protection.

Note: For Light Groups, see page 10.

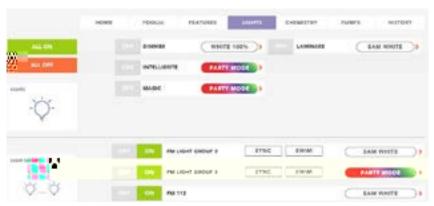

Light ON/OFF Button (Color Sync™, MicroBrite IntelliBrite, ColorCascade, GloBrite Light (Color and White), and MagicStream lights): GloBrite White Light Dimmer Level: Fixed Light Colors: White, Green Blue, Red, Light Green, Aqua, Magenta and Light Red): \_\_ choice is light dependant. Some lights only display white. Light Shows:

Romance, American, Royalty, Party, Caribbean, and Sunset.

Configure Chemistry Controllers:

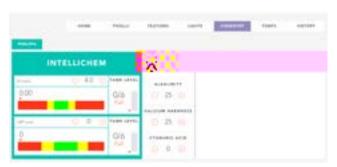

IntelliChem Controller (pool/spa)

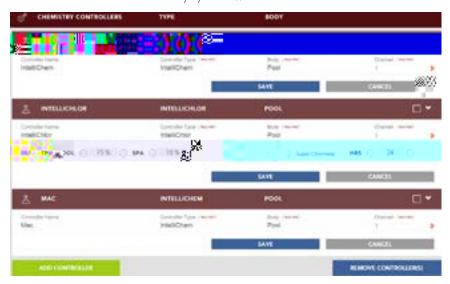

Add Controller:

Save

Save

Solution

IntelliChem:

Pool Output:

Spa Output:

Spa Output:

SuperChlorinate:

Assign a Pump Circuit:

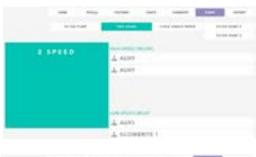

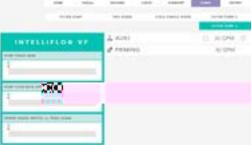

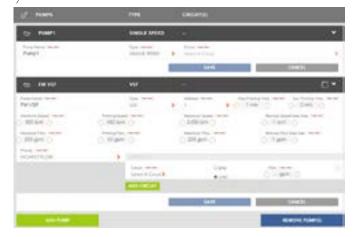

Dual Speed Pump Settings: High Speed Circuits: IntelliFlo VS Settings: Pump Type: Pump Address: Minimum Speed (RPM): 👡 💮 🛴 Maximum Speed (RPM):

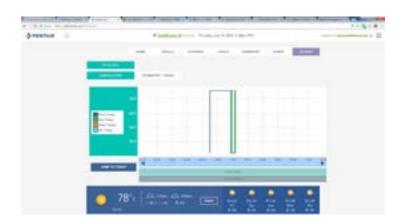

Temperature/Usage:

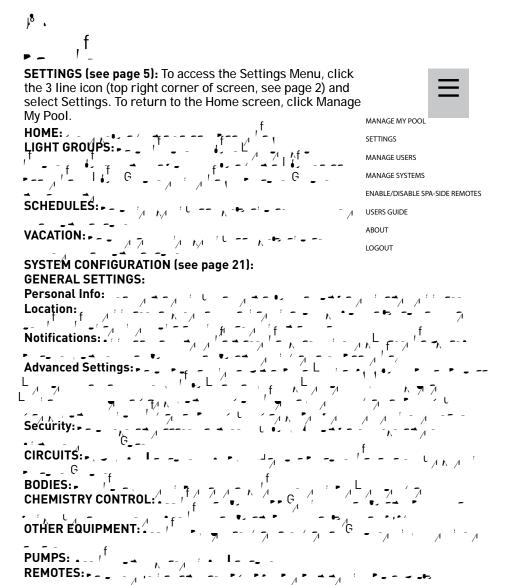

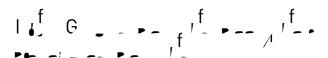

To access the Schedule screen, click the 3 line icon (top right corner of screen, see page 2) and select Settings then Schedules. To return to the Home screen, click Manage My Pool. Also see Vacation on page 20.

Schedule Active.

Add a Schedule:

Occurrence:

Start Time:

Don't Stop:

Days To Run:

Smart Start:

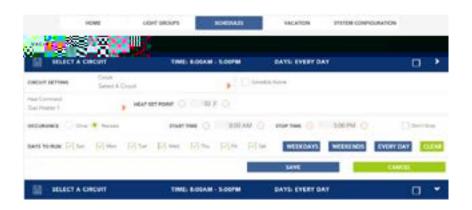

• - | f

To access the Vacation screen, click the 3 line icon (top right corner of screen, see page 2) and select Settings then Vacation. To return to the Home screen, click Manage My Pool. Also see Schedules on page 19.

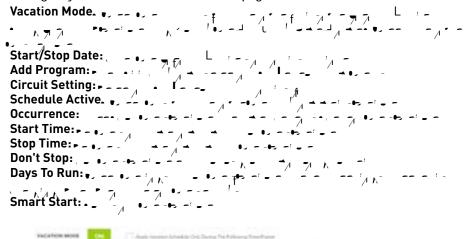

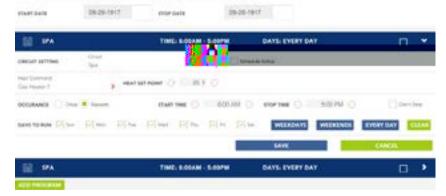

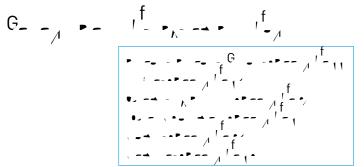

To access the General options, click the 3 line icon (top right corner of screen, see page 2) and select Settings > System Configuration > General Settings. To return to the Home screen, click Manage My Pool. Also see Schedules on page 19.

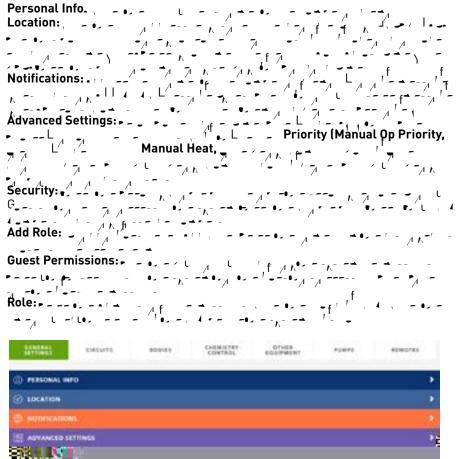

To access the Circuits screen, click the 3 line icon (top right corner of screen, see page 2) and select Settings > System Configuration > Circuits (Feature Circuits and Circuit Groups). To return to the Home screen, click Manage My Pool.

OCP 0 - OCP 0:

Note: A Wireless Controller and/or Indoor Control Panel will also be displayed.

Circuit Name:

Freeze Protection:

Egg Timer:

Don't Stop:

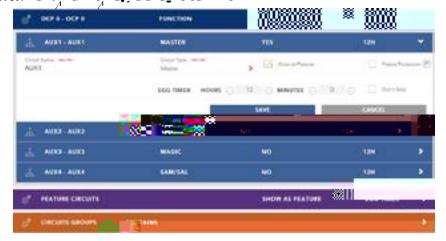

G

To access the Circuits screen, click the 3 line icon (top right corner of screen, see page 2) and select Settings > System Configuration > Circuits (Feature Circuits and Circuit Groups). To return to the Home screen, click Manage My Pool.

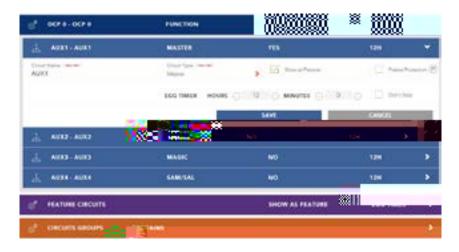

1 -- Ph- -- P

To access the Bodies screen, click the 3 line icon (top right corner of screen, see page 2) and select Settings > System Configuration > Bodies. To return to the Home screen, click Manage My Pool.

OCP 0 - OCP 0 / Capacity / Spa Manual Heat:

Note: A Wireless Controller and/or Indoor
Control Panel will also be displayed.

Pool: Note: Pool and Spa display for shared equipment. For one body of water, only one body of water will display.

Body Name: Capacity: Shortcut Button:

Body Name:

Capacity:

Spa Manual Heat:

Shortcut Button:

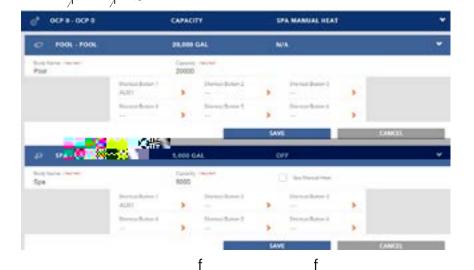

0, - , a. d. - Ph--d.

To access the Other Equipment screen, click the 3 line icon (top right corner of screen, see page 2) and select Settings > System Configuration > Other Equipment. To return to the Home screen, click Manage My Pool.

#### **VALVES:**

OCP 0 - Valves: Note: Displays the IntelliCenter Control System valve as signment for the detected installed hardware (single body: i5P, i8P, i10P, shard equipment, i5PS, i8PS, i10PS and i10D).

Return (1):

Type: Standard
Circuit Pool: Pool
Circuit Spa: Spa
Intake (1): Standard
Circuit Pool: Pool
Circuit Spa: Spa
Save:

Optional Personality Card: Note: Displays the optional IntelliCenter™ Control System valve assignment for the detected installed hardware (single body: i5P, i8P, i10P, shard equipment (dual body), i5PS, i8PS, i10PS and i10D).

Valve B (1) - Valve A (1):

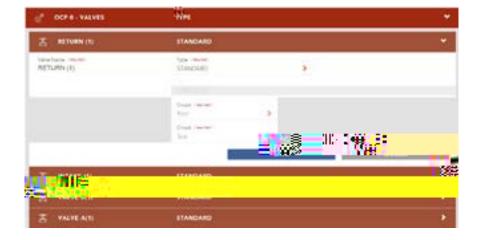

**HEATERS:** 

Add Heater:

Heater Name:

Type: Standard

Save: -

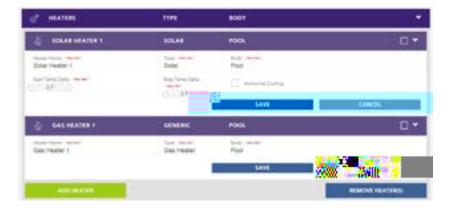

-- -- Ph--- -- I-

To access the Other Equipment screen, click the 3 line icon (top right corner of screen, see page 2) and select Settings > System Configuration > Remotes. To return to the Home screen, click Manage My Pool.

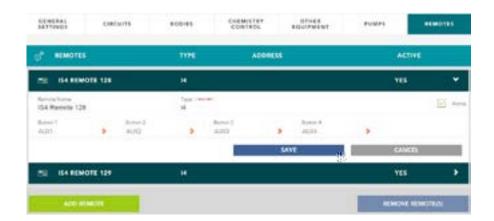

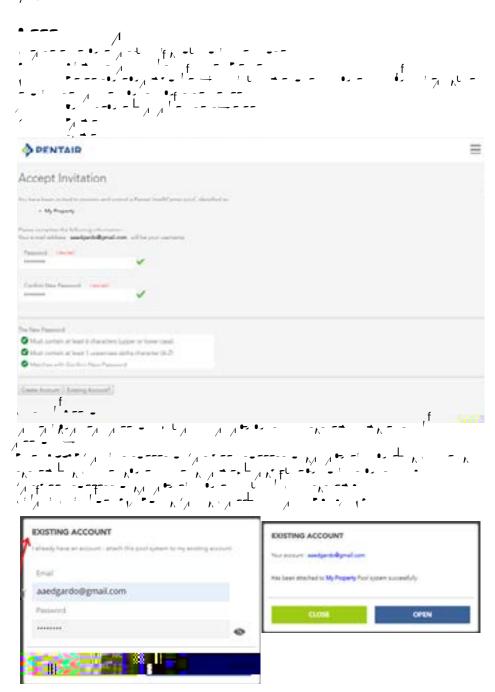

Click OPEN to connect to IntelliCenter.com

## To resend the invite, please ask the Pentair IntelliCenter pool/spa control system Administrator to generate a new invitation

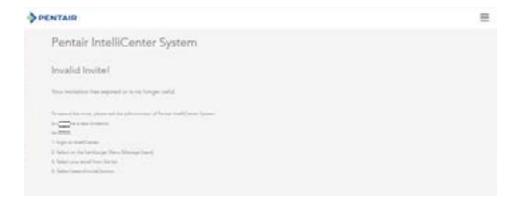

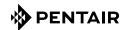

1620 HAWKINS AVE., SANFORD, NC 27330 • (919) 566-8000 10951 WEST LOS ANGELES AVE., MOORPARK, CA 93021 • (805) 553-5000 WWW.POOL.COM

All indicated Pentair trademarks and logos are property of Pentair Inc. or its global affiliates in the U.S.A. and/or other countries. Third party registered and unregistered trademarks and logos are the property of their respective owners

© 2021 Pentair Inc.. All rights reserved. This document is subject to change without notice.

\*523351\*